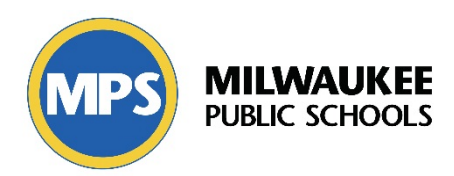

## **RtI in Infinite Campus Cheat Sheet—Classroom Teachers**

- 1) Search for Student
	- a. Go to Campus Tools
	- b. Search tab (upper left)
- 2) Go to RtI Section
	- a. Campus Tools
	- b. Index tab (upper left)
	- c. Under *Student Information, Response to Intervention,* click on **General**
- 3) Start a Plan
	- a. Select **Documents** (tab on right side of screen)
- 4) Create a Plan
	- a. Click **New Plan**
	- b. Select Plan Type from list—click Create Document
	- c. Use template guide (available on mConnect "RtI in Infinite Campus Guide")
	- d. Click Save
- 5) Add Team Members
	- a. Click **Team Members**
	- b. Click **Find & Link New Team Members**
	- c. Ensure Team Member End Date is June 30 of current school year
	- d. Add all teachers, support staff, etc., who will need access to enter data
- 6) Locking a Plan
	- a. All plans MUST BE LOCKED before you are allowed to enter data
	- b. Click on **Documents**
	- c. Click on Plan you want to lock
	- d. Click on **Lock/Unlock**
	- e. Plan will now have a yellow lock on it
- 7) Entering Scores
	- a. Go to Campus Instruction
	- b. Go to **Roster or Planner**
	- c. Find Student and click on orange RtI button on far right column (called RtI)
	- d. Pop-up window appears. Complete the following:
		- i. Date of score
		- ii. Start time of intervention
		- iii. End time of intervention
		- iv. Score for date
		- v. Double-check information and click **Save**
		- vi. Repeat for all scores by clicking Add Another Record
- 8) Viewing Scores/Graphs
	- a. Go to roster
	- b. Click on orange RtI button in far right column
	- c. Click blue **Graph/Historical Detail** to see data points and graph
	- d. Can print just data points or can print graphs
	- e. Graphs also available on Data Dashboard–Interventions

## **RtI in Infinite Campus Cheat Sheet—Non-Classroom Teachers (Counselors, SSW, etc.)**

- 1) Search for Student
	- a. Go to Campus Tools
	- b. Search tab (upper left)
- 2) Go to RtI Section
	- a. Campus Tools
	- b. Index tab (upper left): *Student Information, Response to Intervention,* click **General**
- 3) Start a Plan
	- a. Select **Documents** (tab on right side of screen)
- 4) Create a Plan
	- a. Click **New Plan**
	- b. Select Plan Type from list—click Create Document
	- c. Use template guide (available on mConnect "RtI in Infinite Campus Guide")
	- d. Click Save
- 5) Add Team Members
	- a. Click **Team Members**
	- b. Click **Find & Link New Team Members** (role is *Intervention Provider*)
	- c. Ensure Team Member End Date is June 30 of current school year
	- d. Add all teachers, support staff, etc., who will need access to enter data
- 6) Locking a Plan
	- a. All plans MUST BE LOCKED before you are allowed to enter data
	- b. Click on **Documents**
	- c. Click on Plan you want to lock
	- d. Click on **Lock/Unlock**
	- e. Plan will now have a yellow lock on it
- 7) Entering Scores
	- a. Go to Campus Tools
	- b. Go Index Tab—Student Information—Response to Intervention—**Caseload**
	- c. Find student and click on **Show Actions** on far right
	- d. Pop-up appears—select **Intervention Delivery**
	- e. Pop-up window appears. Complete the following:
		- i. Date of score
		- ii. Start time of intervention
		- iii. End time of intervention
		- iv. Score for date
		- v. Double-check information and click **Save**
		- vi. Repeat for all scores by clicking Add Another Record
- 8) Viewing Scores/Graphs
	- a. Select **Graph/Historical Detail** from this screen
	- b. Search for Student and go to Index
	- *c. Student Information: Response to Intervention: General*
	- d. Highlight Plan and click **Print** (you will get a PDF with plan and data details)
	- e. Graphs also available on Data Dashboard–Interventions